## ¿Dónde encuentro el listín telefónico dentro de la APP BANDO MÓVIL?

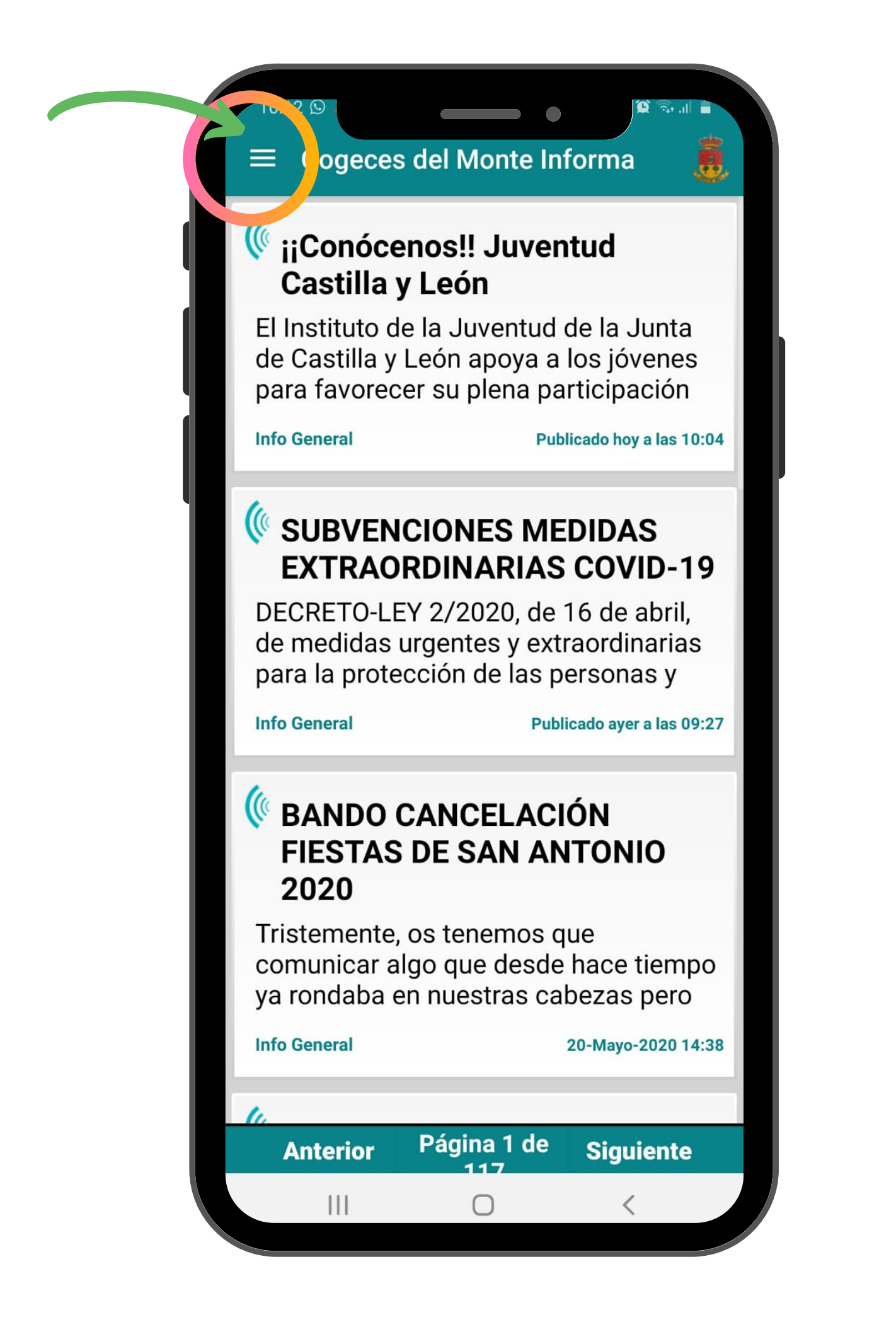

Paso 1: Haz "click" en las 3 rayitas **Paso 2: Aparece el menú con varias** opciones. Haz click en "listín telefónico"

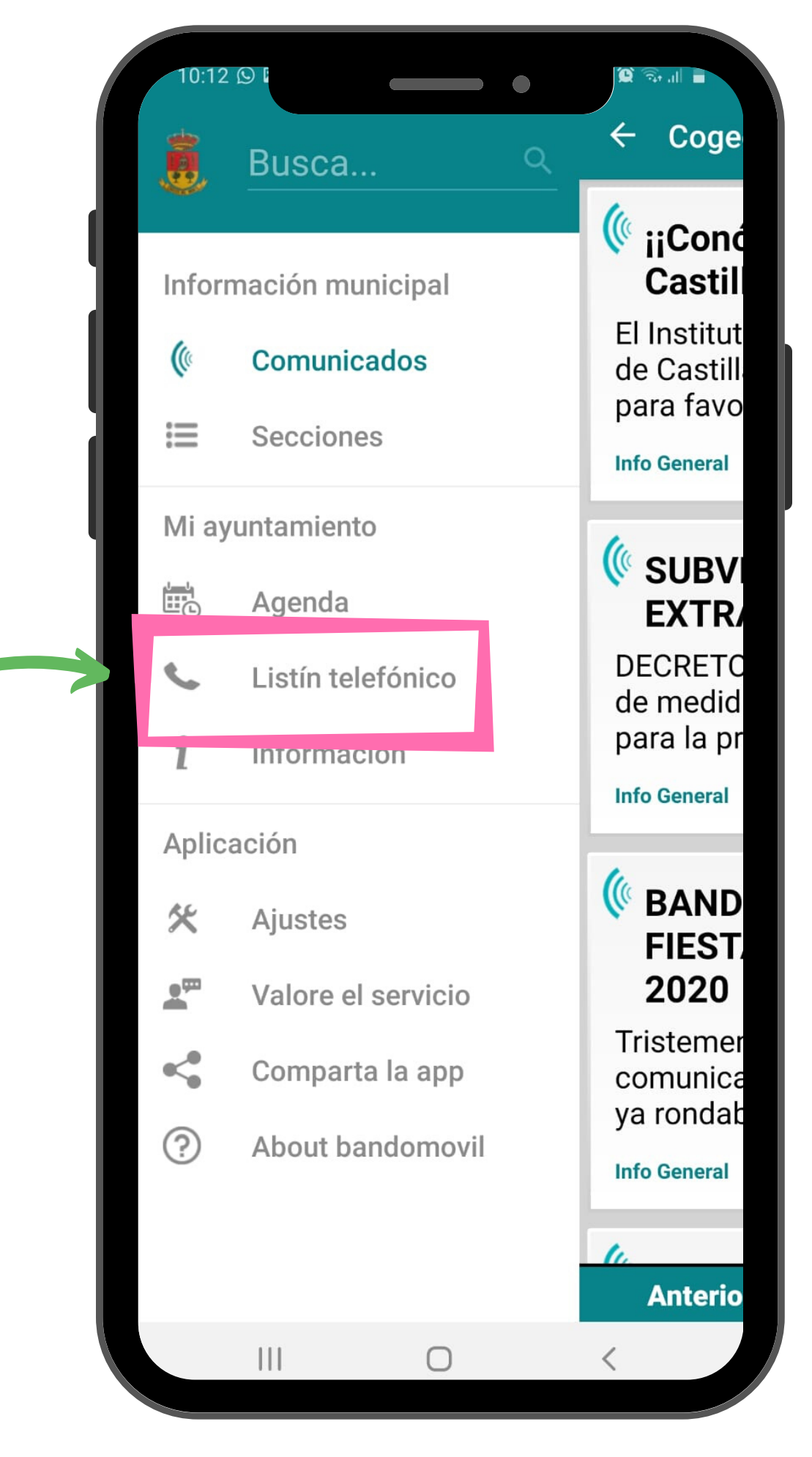

Paso 3: Aparece el listado de teléfonos, elige el que necesitas y haz "click" en llamar.

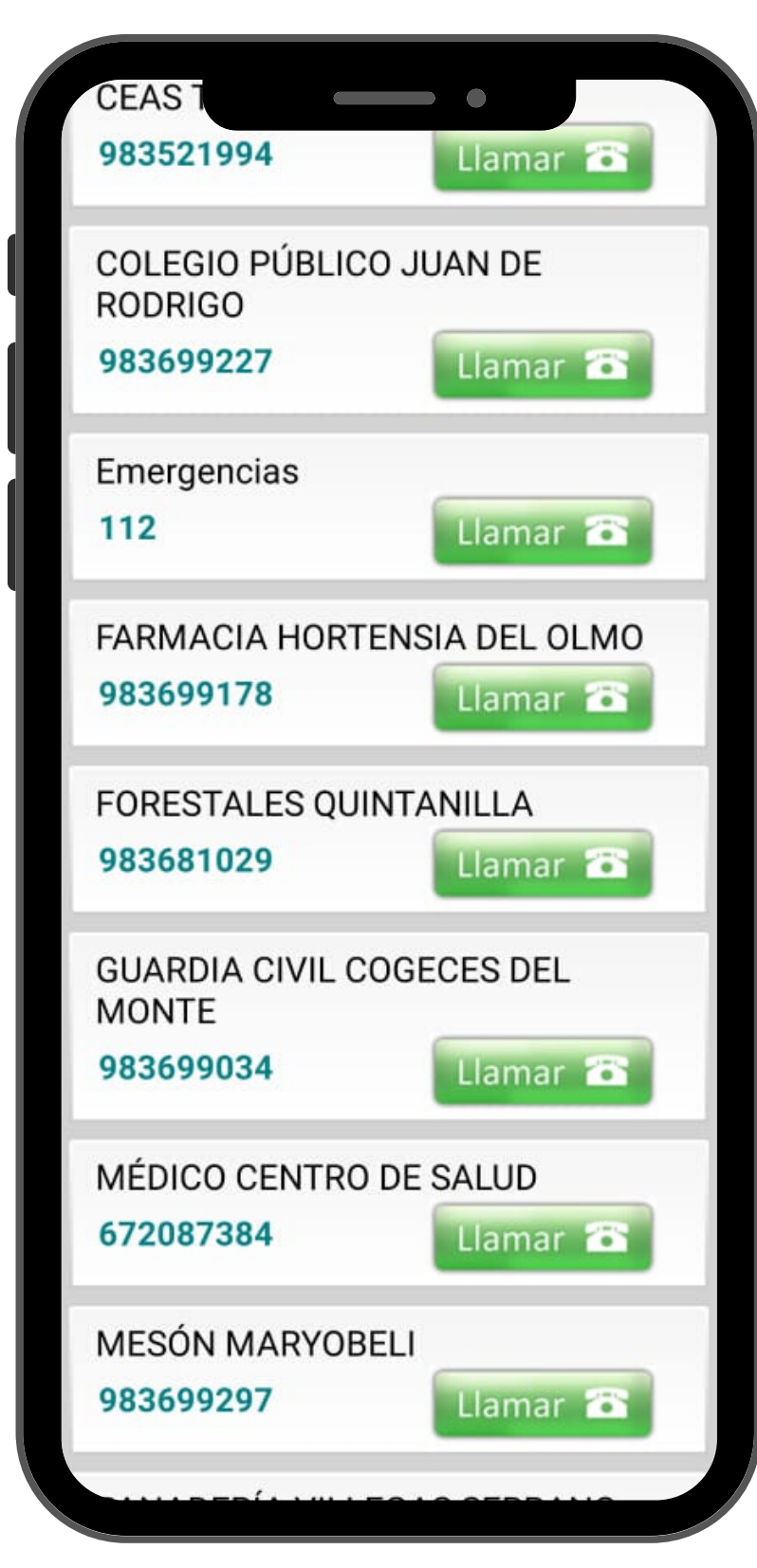

En el menú, también está la opción "Ajustes". Ahí podrás comprobar si tienes activada la opción "Recibir Notificaciones"

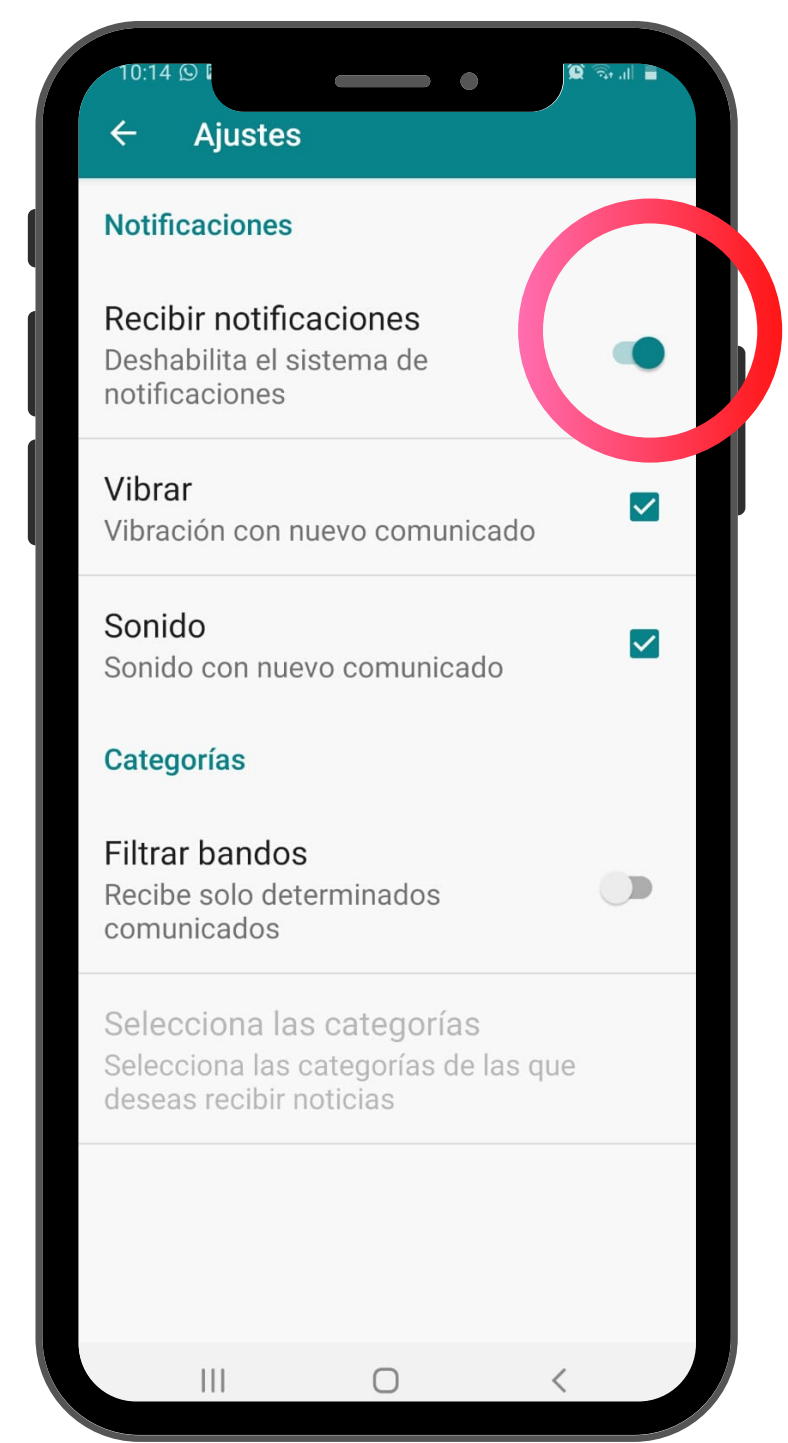